# Ton projet: Ligne du temps animée des changements survenus

# À partir du logiciel powerpoint

Utilisation des outils informatiques

Pour ce projet, tu devrais d'abord être capable de:

- Ouvrir un nouveau document
- Enregistrer une image provenant d'internet dans ton dossier Tempo Z
- Insérer une image
- Enregistrer ta production dans ton dossier Tempo
- Ouvrir et enregistrer les modifications que tu apporteras à ta production

### Tu auras à:

- Créer de nouvelles diapositives
- Insérer des formes et des images
- Ajouter du texte dans des zones de texte
- Ajouter un ou des « Wordart »
- Créer des liens hypertextes vers les diapositives

Je te partage maintenant toutes les consignes nécessaires à la bonne réalisation de ton projet. Suis les étapes suivantes avant de te diriger à l'ordinateur. Un plan est nécessaire afin bien te préparer.

1. Ta première diapositive est la diapositive « titre ». Tu devras alors indiquer la période de changements et le nom de la société étudiée.

Quel sera ton titre ?

2. Tu auras aussi à ajouter, dans cette diapositive, une image qui correspond aux changements ou à la société à l'étude. Tu pourras trouver une belle banque d'images en univers social sur le site suivant : <http://www.recitus.qc.ca/ressources/banque-images>

Quelle image aimerais-tu mettre ? \_\_\_\_\_\_\_\_\_\_\_\_\_\_\_\_\_\_\_\_\_\_\_\_\_\_\_\_\_\_\_

3. Sur ta deuxième diapositive, on devra y retrouver une ligne du temps réalisée à partir des formes plus précisément la flèche.

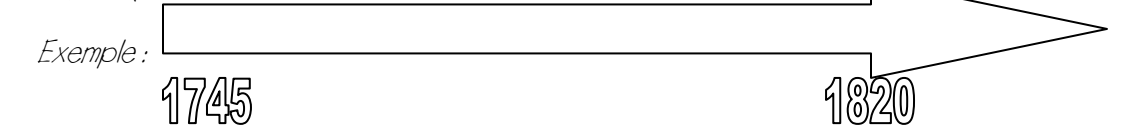

On devrait voir apparaître, comme tu le remarques sous la flèche ci-dessus, les années des changements sur lesquels tu as travaillé et qui feront l'objet de ta présentation.

4. Ajoute ensuite les titres des principaux changements survenus dans ta première diapositive. Nous appelerons ces changements survenus, des sous-titres. Ainsi, tu écriras chaque sous-titre en un « Wordart ». Tous les sous-titres seront dans des « Wordart » indépendants (séparés).

Exemple :

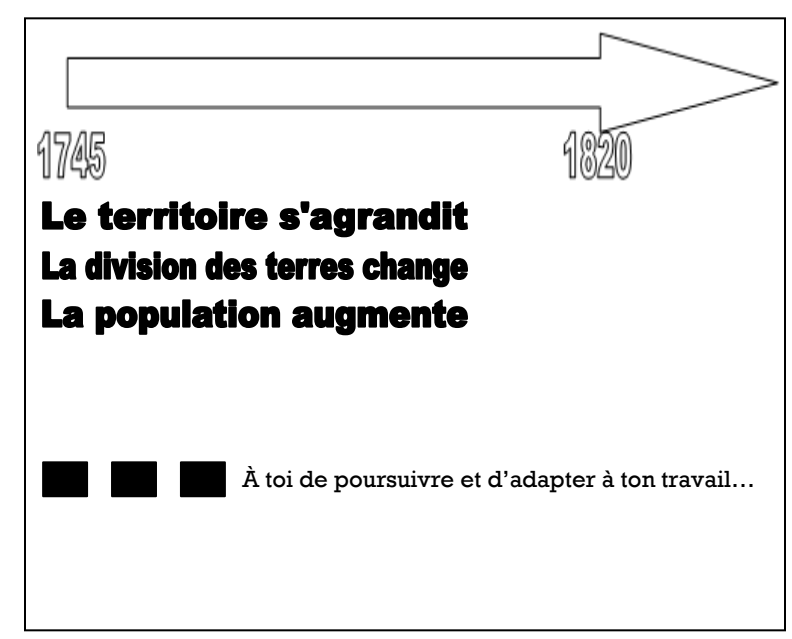

Annie Marois, CS des Découvreurs – Projet en lien avec les trousses en univers social – compétence 2 – Tutoriel plusieurs éléments tirés de : /office.microsoft.com/fr-ca/word-help/ajouter-ou-supprimer-un-remplissage-ou-un-effet-dans-une-forme-HA010355845.aspx et de http://formationpourtous.free.fr/word/wdless10.htm

5. Indique ce que l'on retrouvera sur ta première diapositive :

Nous devrions voir, sur cette diapositive tous les changements survenus que tu présenteras dans ta production.

### **Diapositive 2**

6. Les diapositives qui suivent serviront à présenter plus en détail les changements survenus que tu as présentés dans ta diapositive 2. Chaque diapositive correspondra à un changement c'est-à-dire à un sous-titre de ta deuxième diapositive.

7. Les pages suivantes t'aideront à faire un plan de tes prochaines diapositives. Réponds aux questions sur chaque diapositive afin d'établir le plan de ce que tu voudras indiquer sur ces diapositive. Il ne s'agit pas d'écrire le texte, mais plutôt des mots clés que tu ne voudras pas oublier ou qui t'aideront à présenter les changements de façon complète.

Annie Marois, CS des Découvreurs – Projet en lien avec les trousses en univers social – compétence 2 – Tutoriel plusieurs éléments tirés de : http://office.microsoft.com/fr-ca/word-help/ajouter-ou-supprimer-un-remplissage-ou-un-effet-dans-une-forme-HA010355845.aspx et de http://formationpourtous.free.fr/word/wdless10.htm

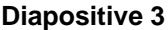

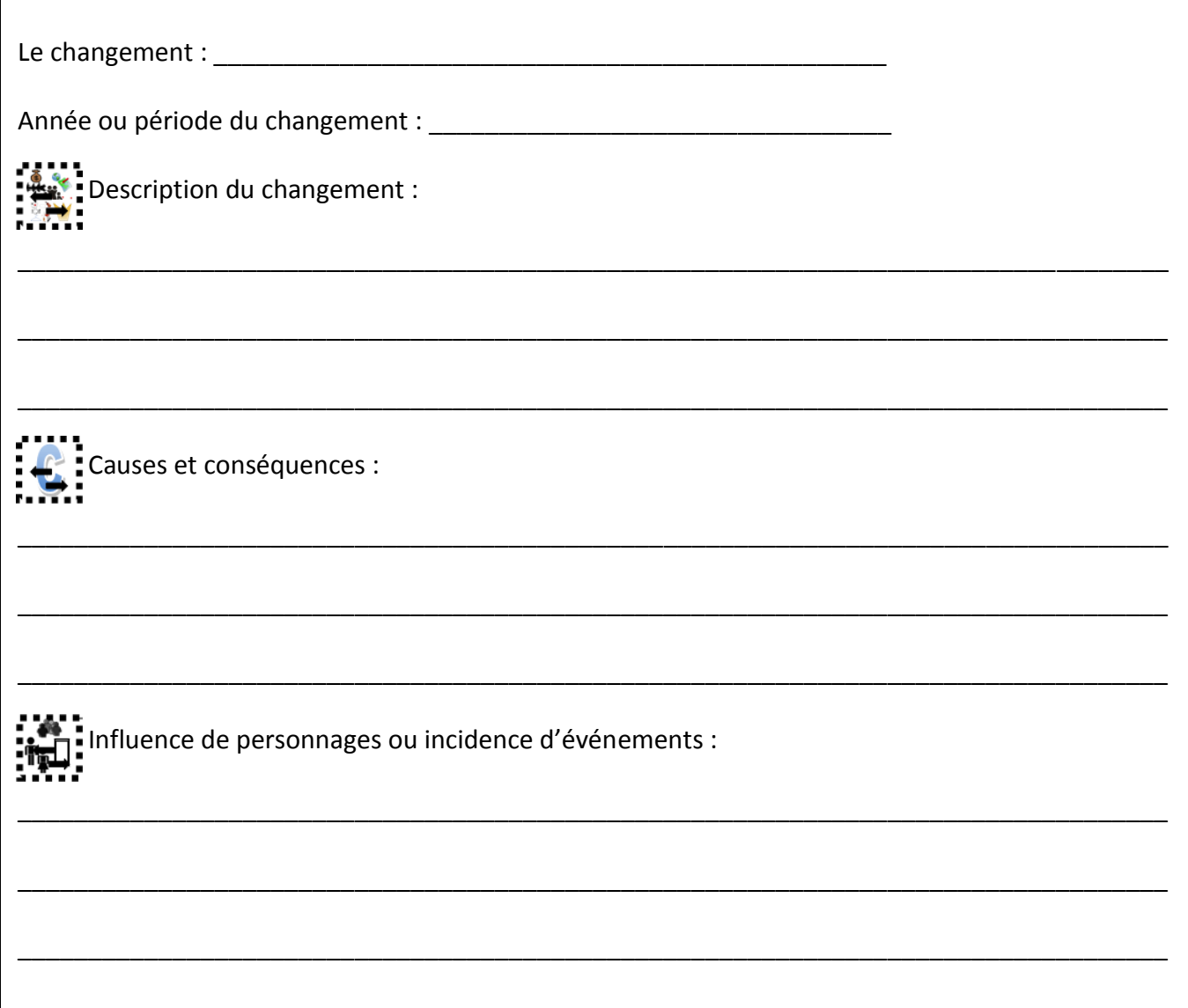

Tu pourras trouver une belle banque d'images en univers social sur le site suivant [: http://www.recitus.qc.ca/ressources/banque-images](http://www.recitus.qc.ca/ressources/banque-images)

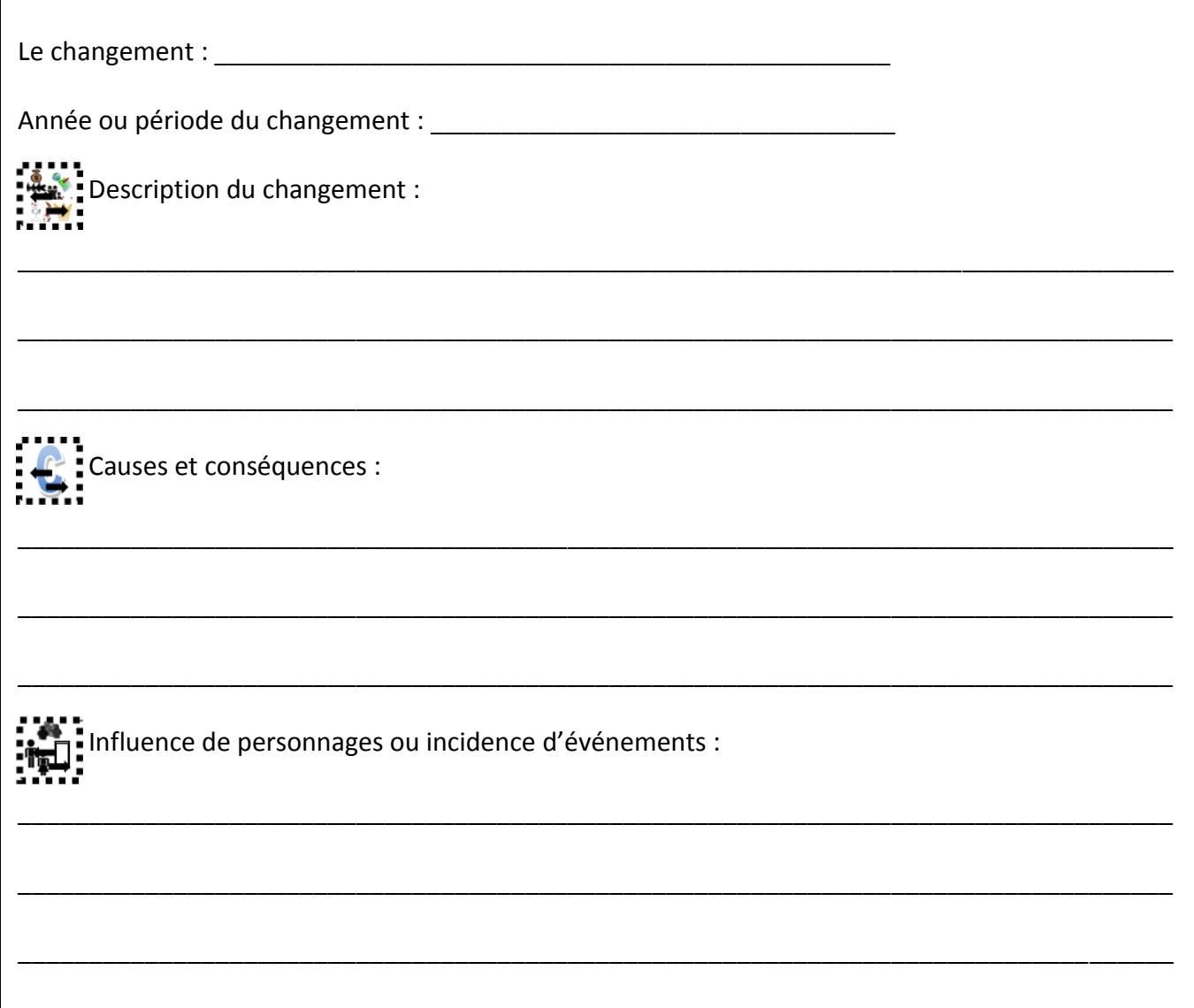

Tu pourras aussi y insérer une image. Laquelle serait pertinente à insérer en lien avec ton changement ?

Tu pourras trouver une belle banque d'images en univers social sur le site suivant [: http://www.recitus.qc.ca/ressources/banque-images](http://www.recitus.qc.ca/ressources/banque-images)

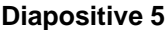

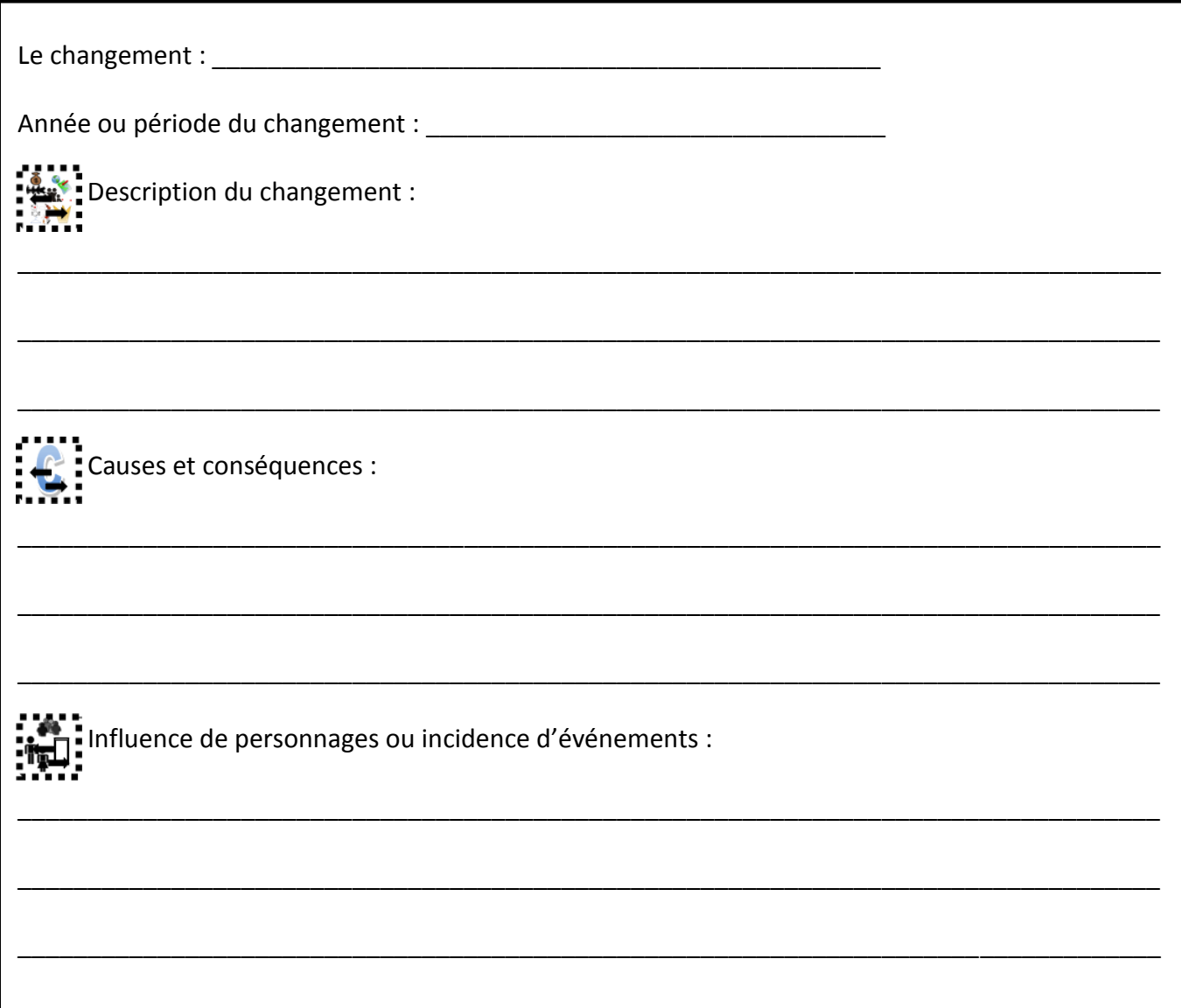

Tu pourras trouver une belle banque d'images en univers social sur le site suivant [: http://www.recitus.qc.ca/ressources/banque-images](http://www.recitus.qc.ca/ressources/banque-images)

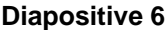

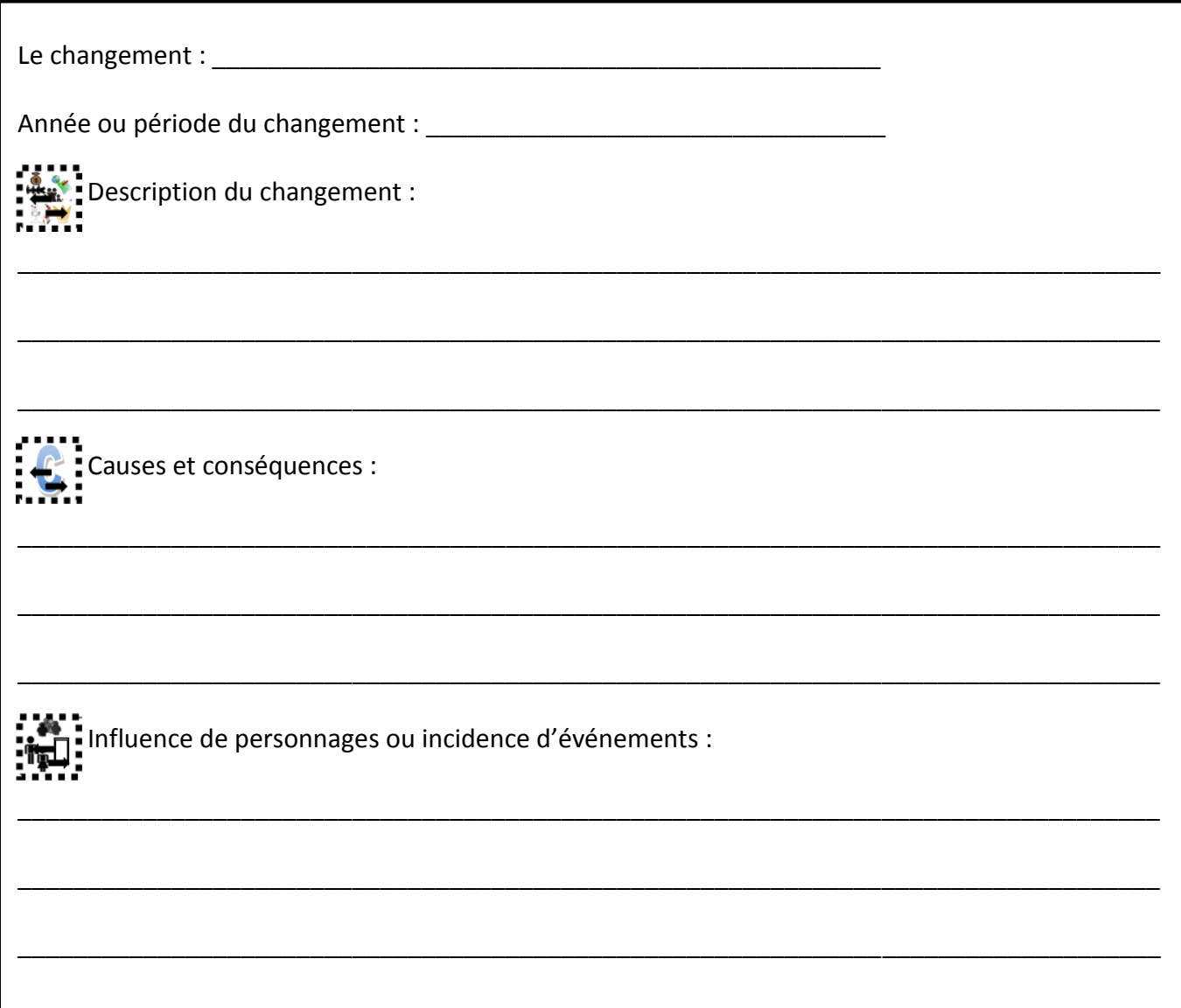

Tu pourras trouver une belle banque d'images en univers social sur le site suivant [: http://www.recitus.qc.ca/ressources/banque-images](http://www.recitus.qc.ca/ressources/banque-images)

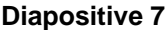

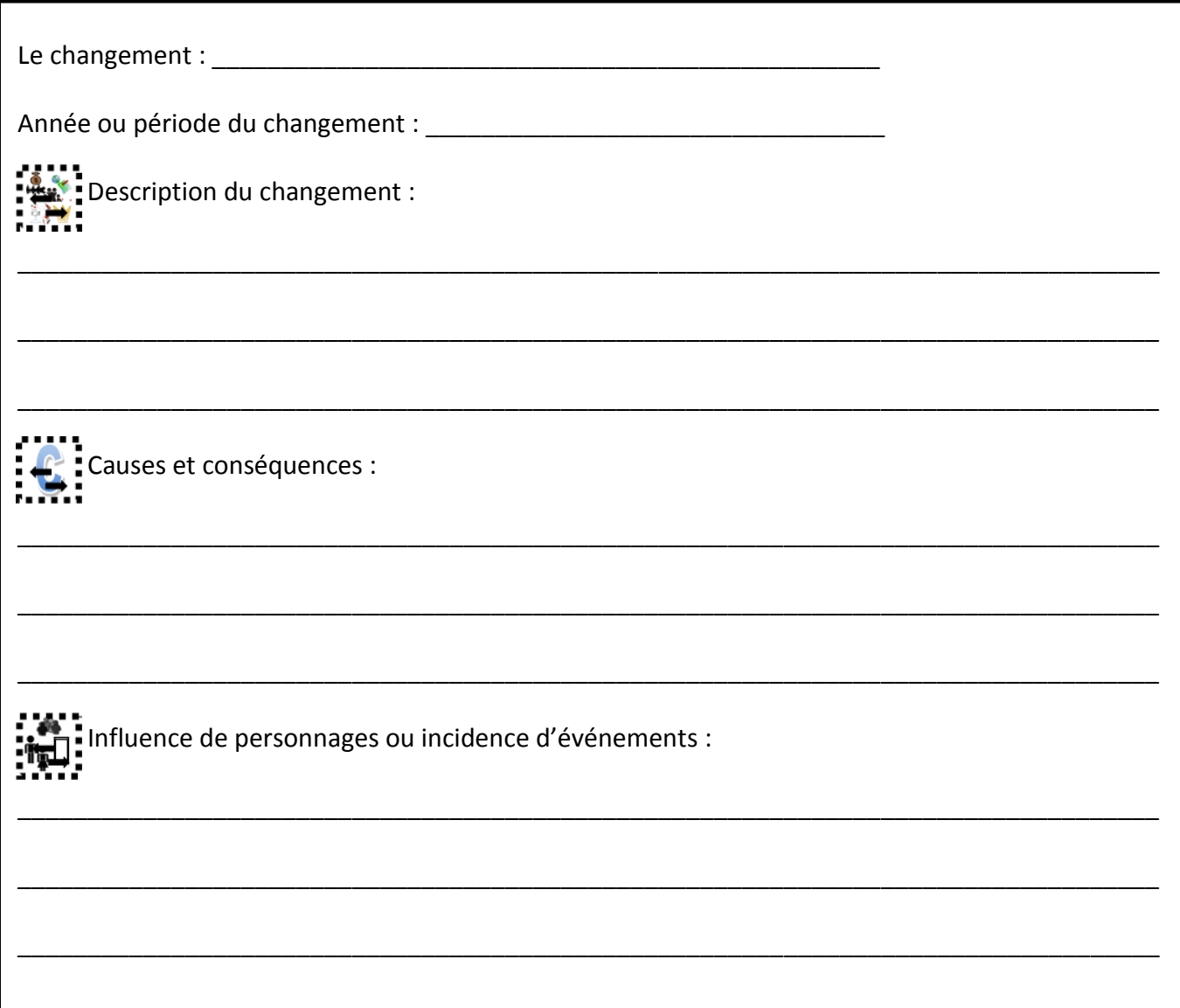

Tu pourras trouver une belle banque d'images en univers social sur le site suivant [: http://www.recitus.qc.ca/ressources/banque-images](http://www.recitus.qc.ca/ressources/banque-images)

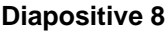

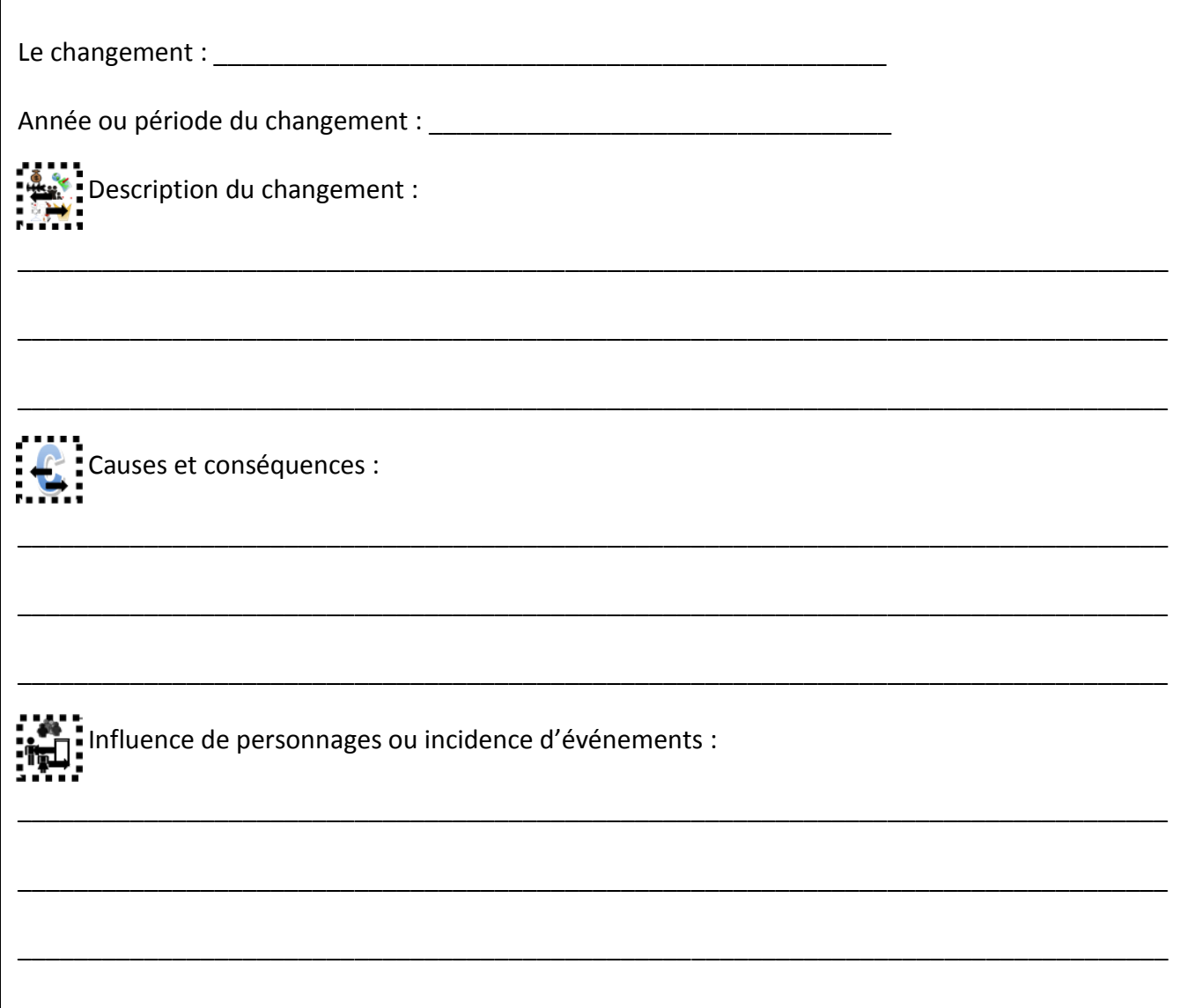

Tu pourras trouver une belle banque d'images en univers social sur le site suivant [: http://www.recitus.qc.ca/ressources/banque-images](http://www.recitus.qc.ca/ressources/banque-images)

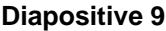

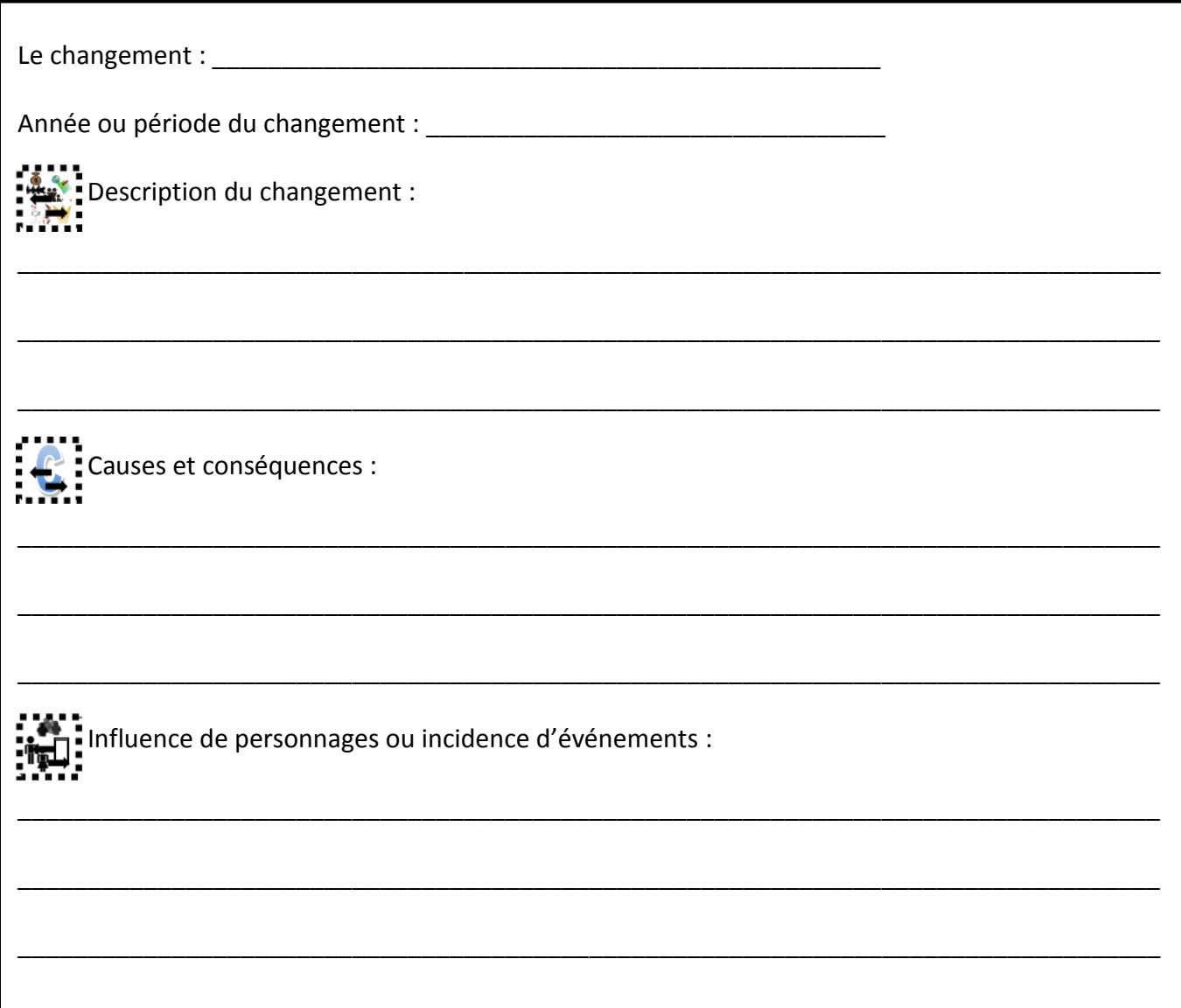

Tu pourras trouver une belle banque d'images en univers social sur le site suivant [: http://www.recitus.qc.ca/ressources/banque-images](http://www.recitus.qc.ca/ressources/banque-images)

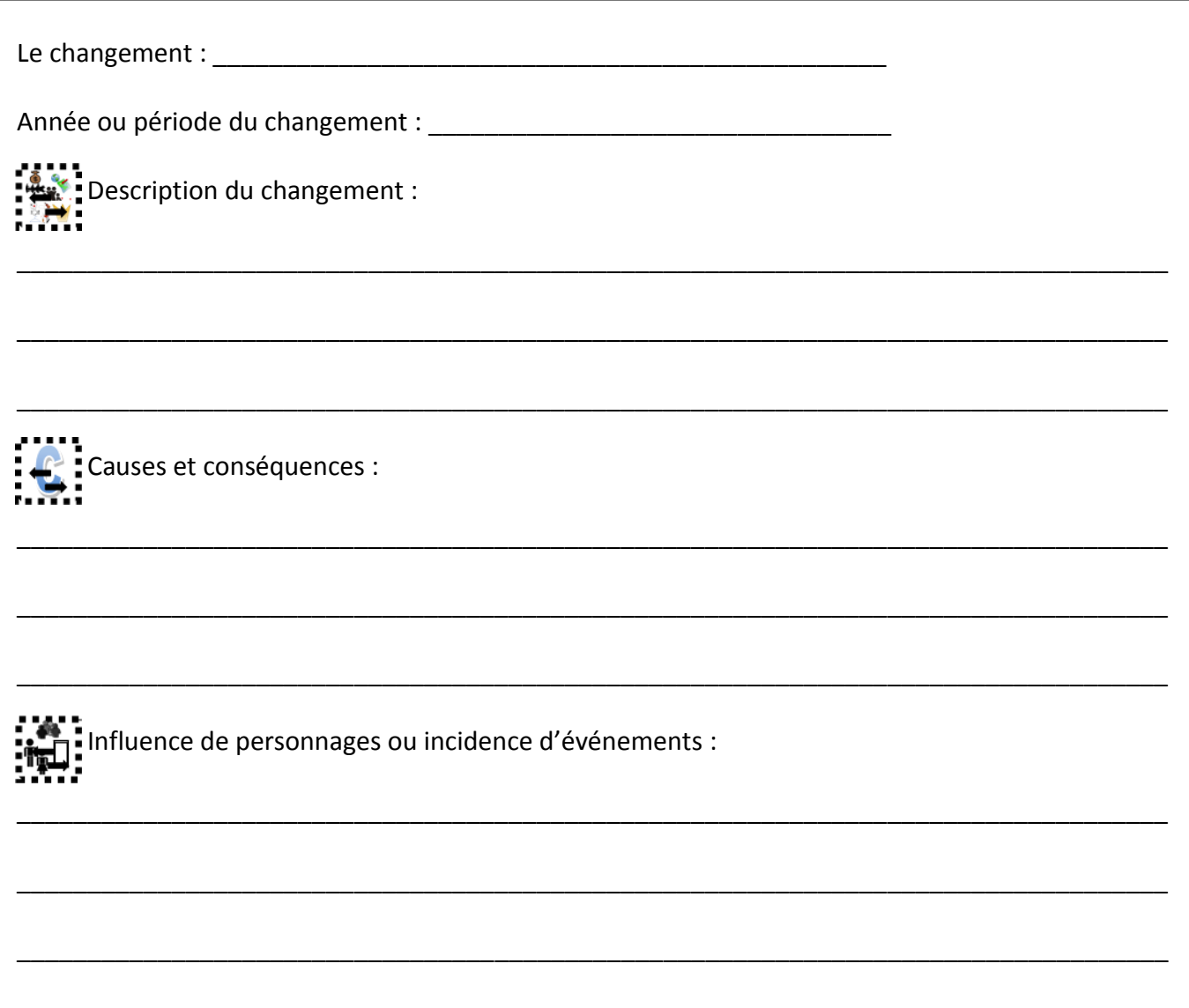

Tu pourras aussi y insérer une image. Laquelle serait pertinente à insérer en lien avec ton changement ?

Tu pourras trouver une belle banque d'images en univers social sur le site suivant [: http://www.recitus.qc.ca/ressources/banque-images](http://www.recitus.qc.ca/ressources/banque-images)

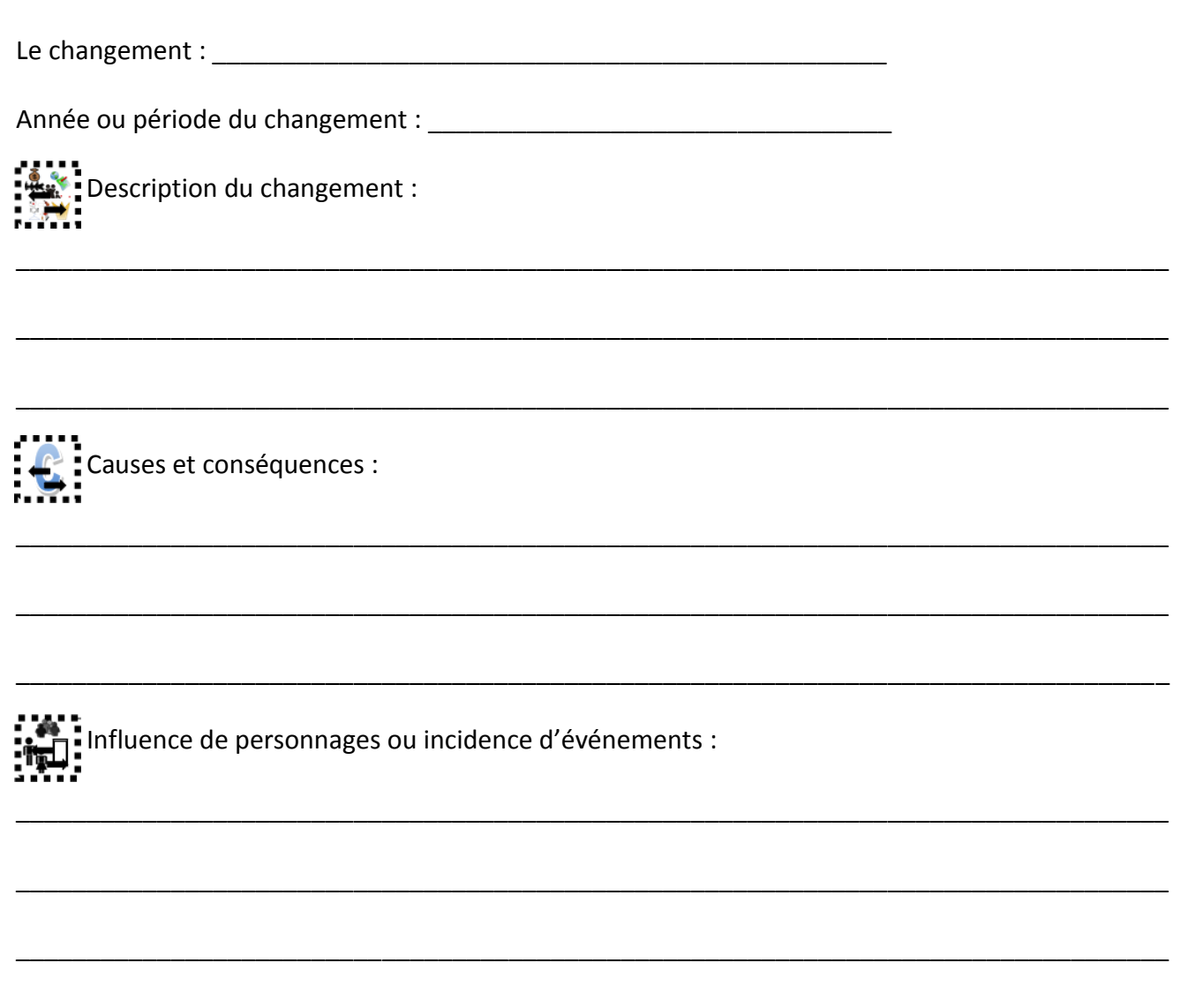

Tu pourras aussi y insérer une image. Laquelle serait pertinente à insérer en lien avec ton changement ?

Tu pourras trouver une belle banque d'images en univers social sur le site suivant [: http://www.recitus.qc.ca/ressources/banque-images](http://www.recitus.qc.ca/ressources/banque-images)

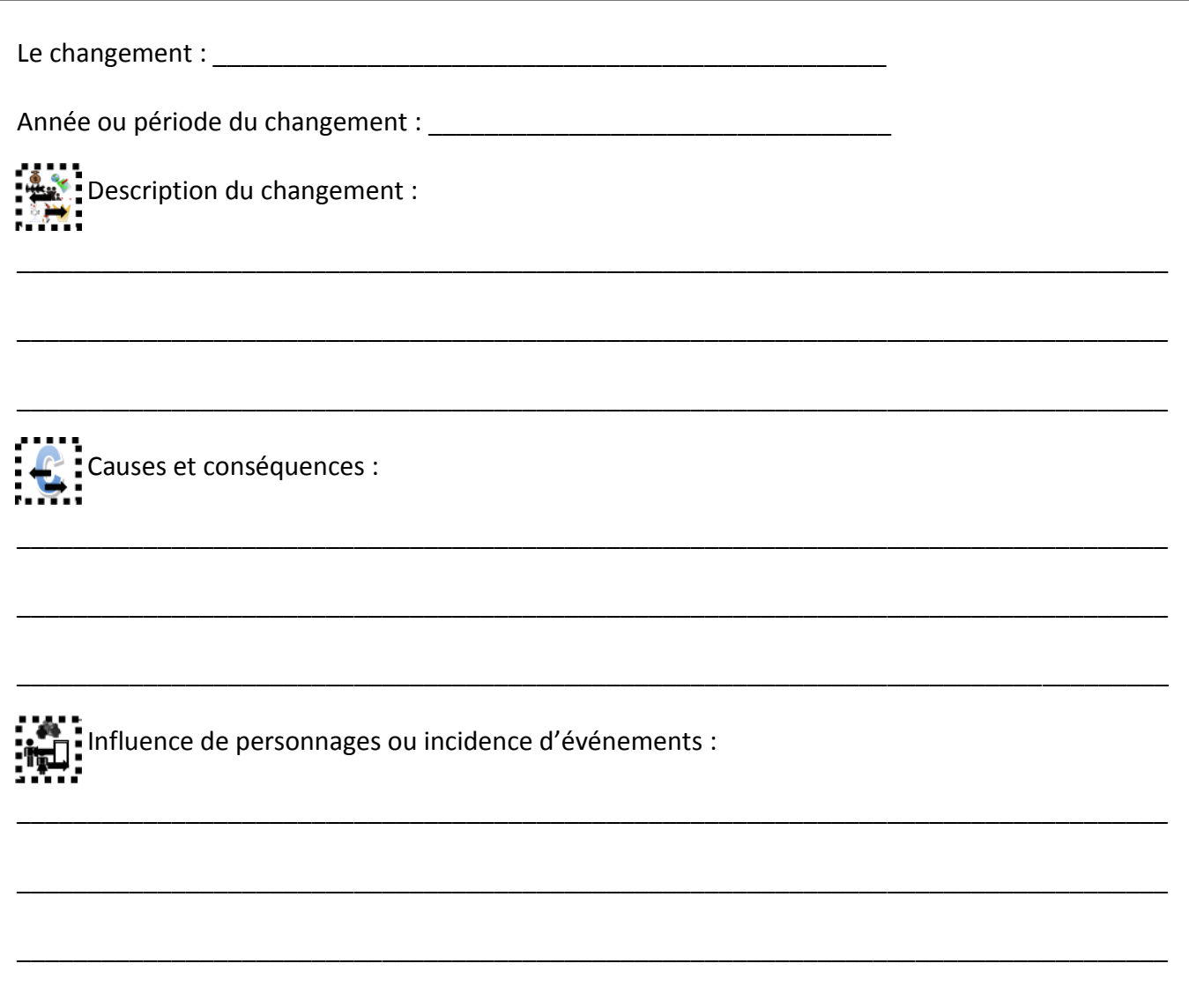

Tu pourras aussi y insérer une image. Laquelle serait pertinente à insérer en lien avec ton changement ?

Tu pourras trouver une belle banque d'images en univers social sur le site suivant [: http://www.recitus.qc.ca/ressources/banque-images](http://www.recitus.qc.ca/ressources/banque-images)

8. Maintenant que tu as planifiée le contenu de tes diapositives, tu auras, à aller créer un lien de tes sous-titres (changements survenus) de ta diapositive 2, à la diapositive correspondant dans ta présentation. Ainsi, lorsque tu cliqueras dans ta diapositive 2 sur le changement, le logiciel se dirigera automatiquement sur la diapositive désirée. Il te faudra aussi prévoir, sur chaque diapositive, ajouter un lien vers une autre diapositive qui te permettra de revenir à la diapositive 2 puisque c'est le point de départ de ta présentation.

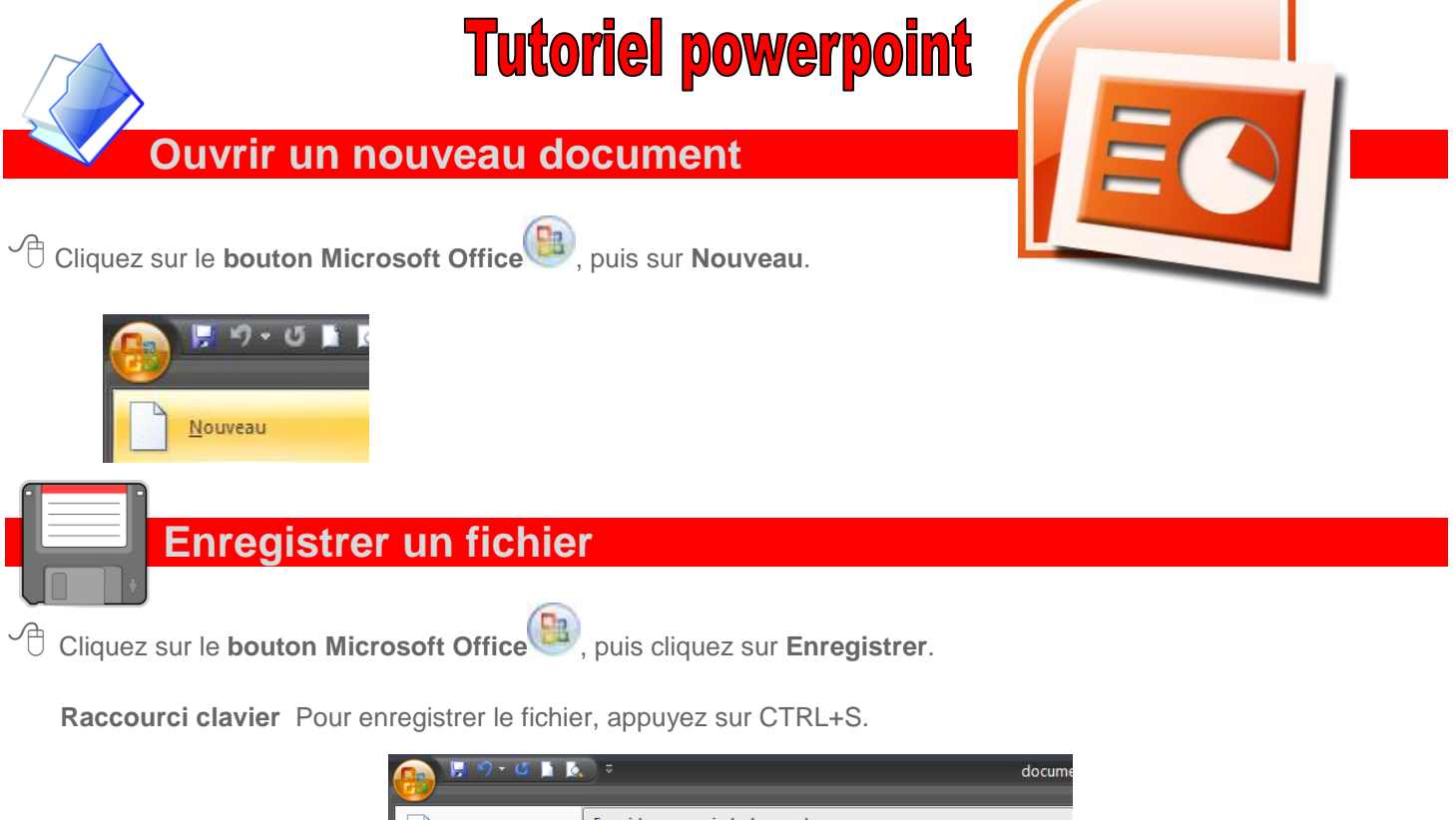

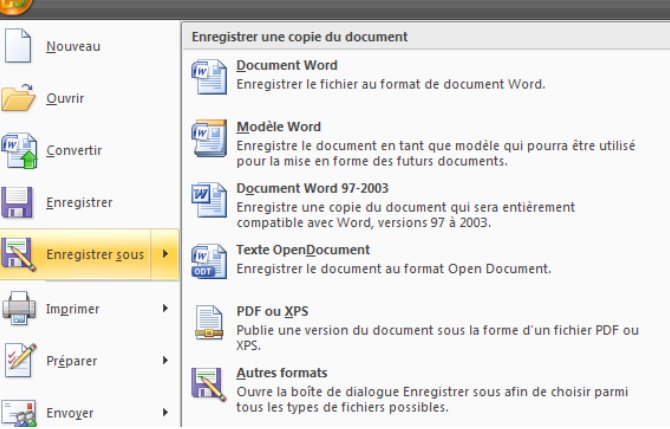

Annie Marois, CS des Découvreurs – Projet en lien avec les trousses en univers social – compétence 2 – Tutoriel plusieurs éléments tirés de : /office.microsoft.com/fr-ca/word-help/ajouter-ou-supprimer-un-remplissage-ou-un-effet-dans-une-forme-HA010355845.aspx et de http://formationpourtous.free.fr/word/wdless10.htm

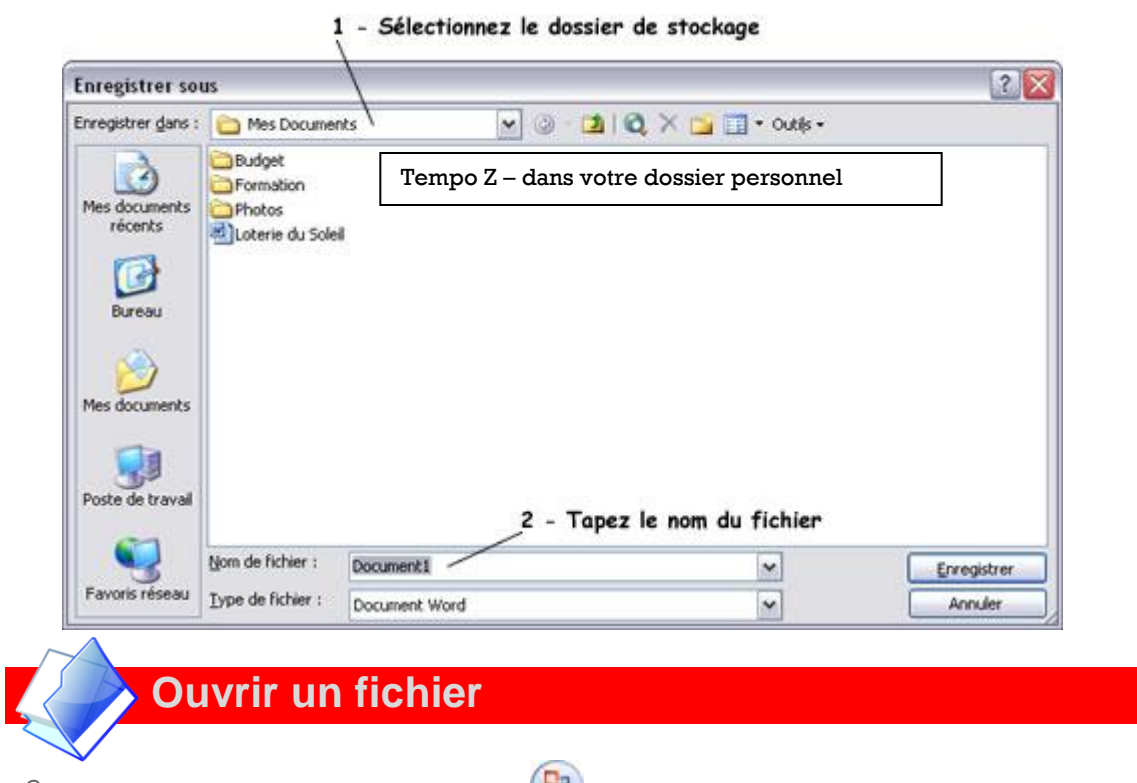

 $\sqrt{\frac{2}{\pi}}$  Cliquez sur le **bouton Microsoft Office 2**, puis sur Ouvrir.

**Raccourci clavier** Pour afficher la boîte de dialogue **Ouvrir**, appuyez sur CTRL+O.

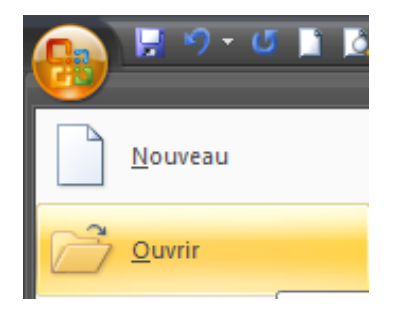

# **Fermer un document**

<sup><sup>-</sup> Cliquez sur le **bouton Microsoft Office<sup>(D3</sup>)**, puis sur Fermer.</sup>

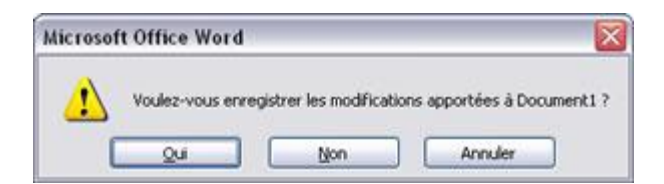

**Sélectionnez** le bouton adéquat (suivant que vous vouliez enregistrer le fichier).

# **Ajouter une nouvelle diapositive**

### Sous l'onglet Accueil

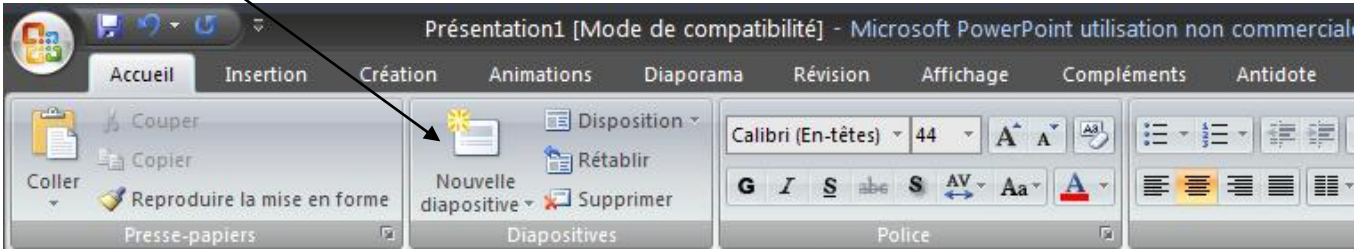

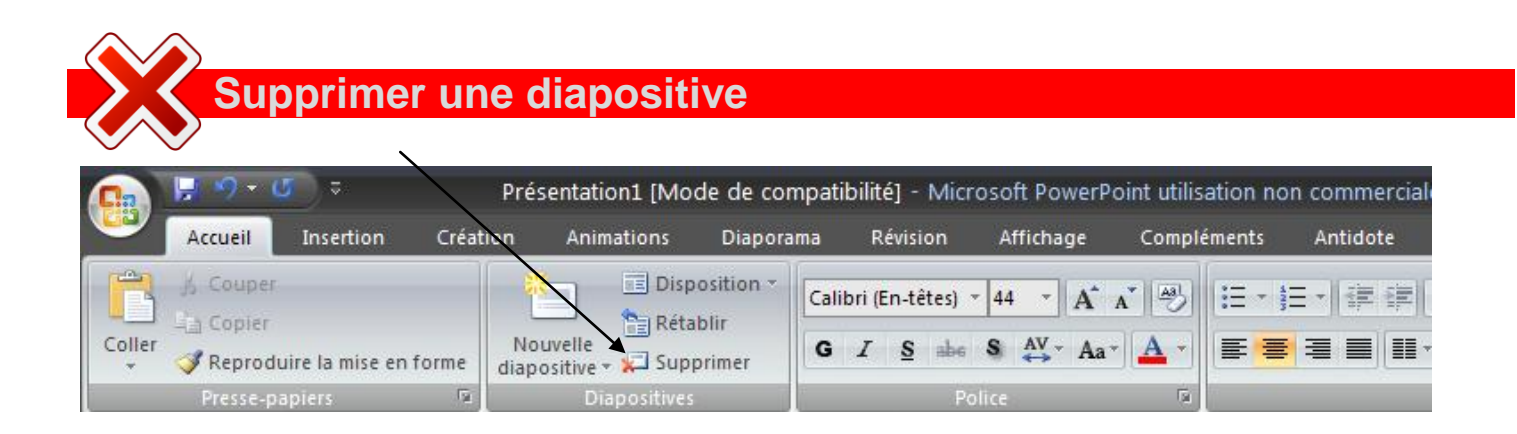

# **Pour insérer un style dans les diapositives**

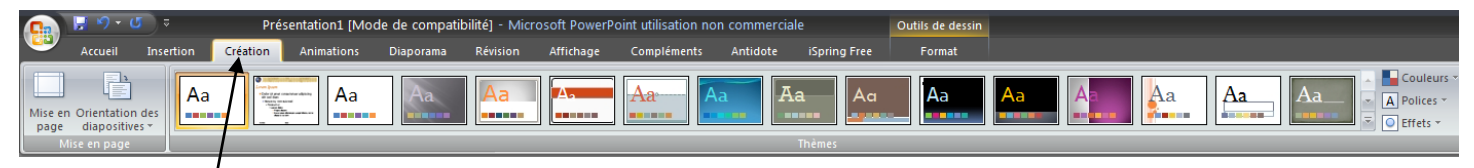

Sous l'onglet création, vous pouvez choisir le style qu'auront vos diapositives.

### **Mettre en forme les caractères**

#### **Nous allons sélectionner le paragraphe suivant** Nous avons la joie de vous annoncer que vous êtes sur la liste de gagnants de notre concours. : Sous l'onglet Açcueil : (b)  $(c)$ Présentation1 [Mode de compatibilité] - Microsoft PowerPoint utilisation non commercial Insertion Création Animations Diaporama Révision Affichage Compléments Antidote Accueil **Disposition** Couper  $\left| \frac{\mathbf{A}\mathbf{S}}{2} \right|$ Calibri (En-têtes) \* 44 - 11  $A^A$ 建罐 įΞ **Copier Para Rétablir** Coller Nouvelle  $\overset{\text{AV}}{\leftrightarrow}$  Aa G  $abc$ Reproduire la mise en forme Supprimer diapositive (g) (f)

Voici la signification des outils de mis en forme de police : (d) (e)

- Police (b) : Cette liste déroulante vous permet de sélectionner la police (style d'écriture). Le nombre de police sur votre PC varie en fonction des logiciels installés. Les polices sont présentées dans leurs formats.
- **Taille de Police (c) :** Cette liste déroulante vous permet de modifier la taille des caractères. Vous pouvez aussi taper vous même un chiffre dans cette zone si vous voulez spécifier une taille particulière.
- **Gras (d) :** Ce bouton active ou désactive la mise en forme Gras sur le texte (ex : **texte en gras**).
- **Italique (e) :** Ce bouton active ou désactive la mise en forme Italique sur le texte (ex : *texte en italique*).
- **Souligné (f) :** Ce bouton active ou désactive la mise en forme Souligné sur le texte (ex : texte souligné).

**Couleur de police (g)** : Ce bouton permet de changer la couleur de la police.

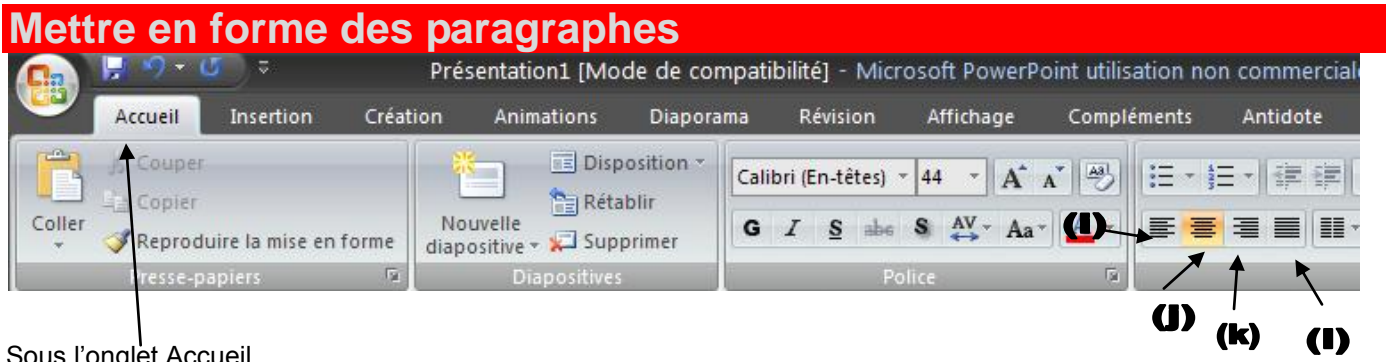

Sous l'onglet Accueil

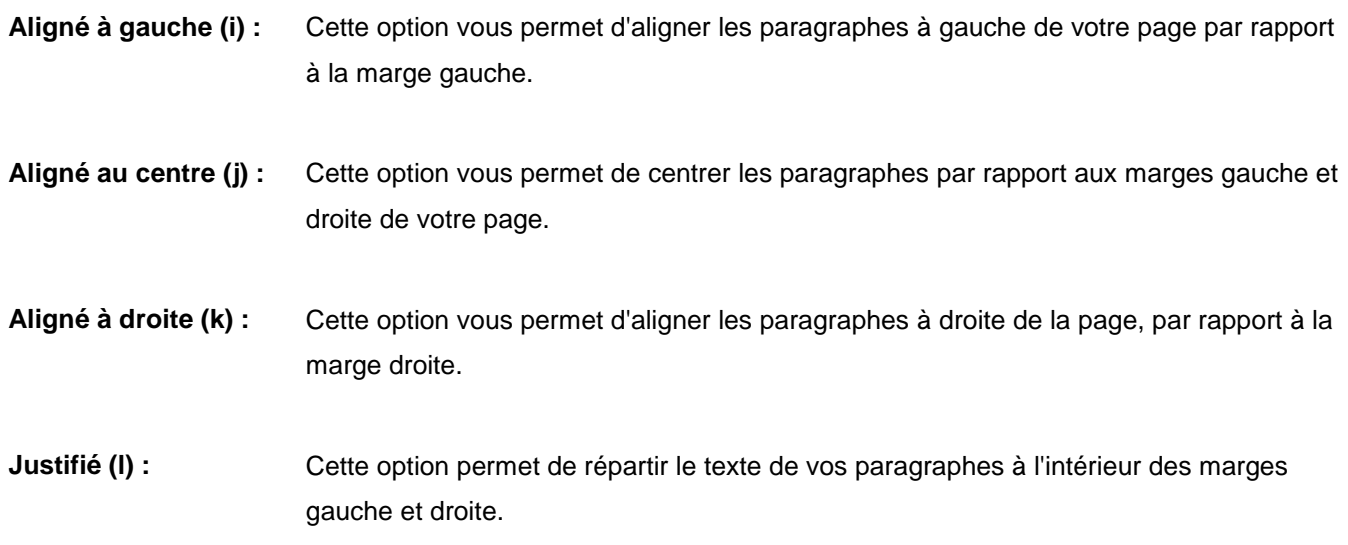

## **Insérer un WordArt**

 $\sqrt{\theta}$  Cliquez à l'endroit où insérer un texte décoratif dans le document.

- Sous l'onglet **Insertion**,

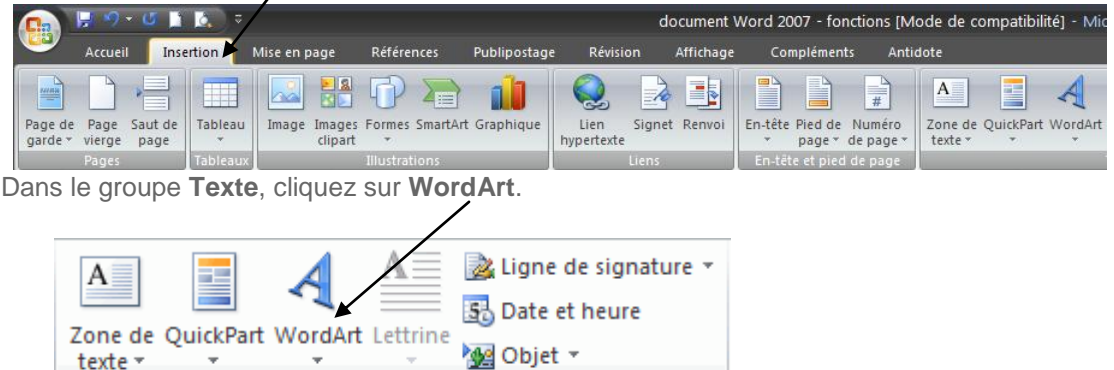

- Cliquez sur n'importe quel style WordArt et commencez à taper.

Texte

### **Modifier un objet WordArt**

 $\sqrt{\theta}$  Cliquez n'importe où dans le texte WordArt à modifier.

- Activez l'option souhaitée dans la section **Outils de dessin** de l'onglet **Format**.

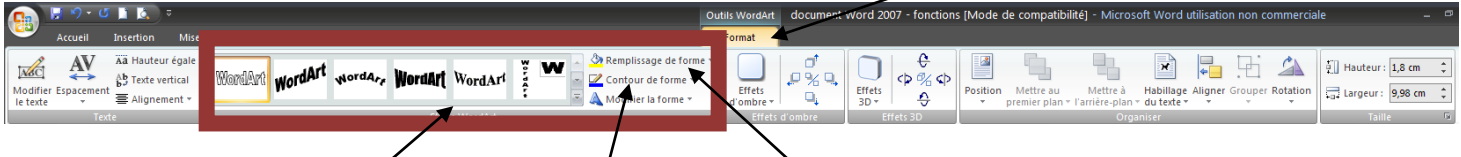

Vous pouvez alors changer le style, la couleur de contour et de remplissage

### **Insérer une image**

- **1. Insérer une image clipart :**
- Dans le groupe **Illustrations** de l'onglet **Insertion**

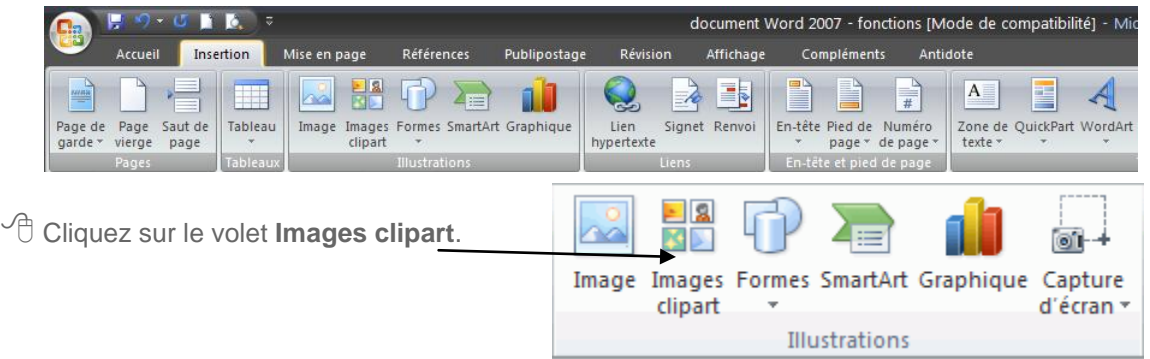

- Dans le volet **Images clipart**, dans la zone de texte **Rechercher**, tapez un mot ou une expression décrivant l'image clipart que vous recherchez ou tapez tout ou partie du nom de fichier de cette image.

Annie Marois, CS des Découvreurs – Projet en lien avec les trousses en univers social – compétence 2 – Tutoriel plusieurs éléments tirés de : http://office.microsoft.com/fr-ca/word-help/ajouter-ou-supprimer-un-remplissage-ou-un-effet-dans-une-forme-HA010355845.aspx et de http://formationpourtous.free.fr/word/wdless10.htm

 $\sqrt{\theta}$  Cliquez sur l'image clipart pour l'insérer.

### **2. Insérer une image à partir d'un fichier**

- Pour insérer une image à partir de votre scanneur ou appareil photo, utilisez le logiciel fourni avec l'appareil pour transférer l'image sur l'ordinateur. Enregistrez l'image, puis insérez-la en procédant aux étapes suivantes.

- Dans le groupe **Illustrations** de l'onglet **Insertion**

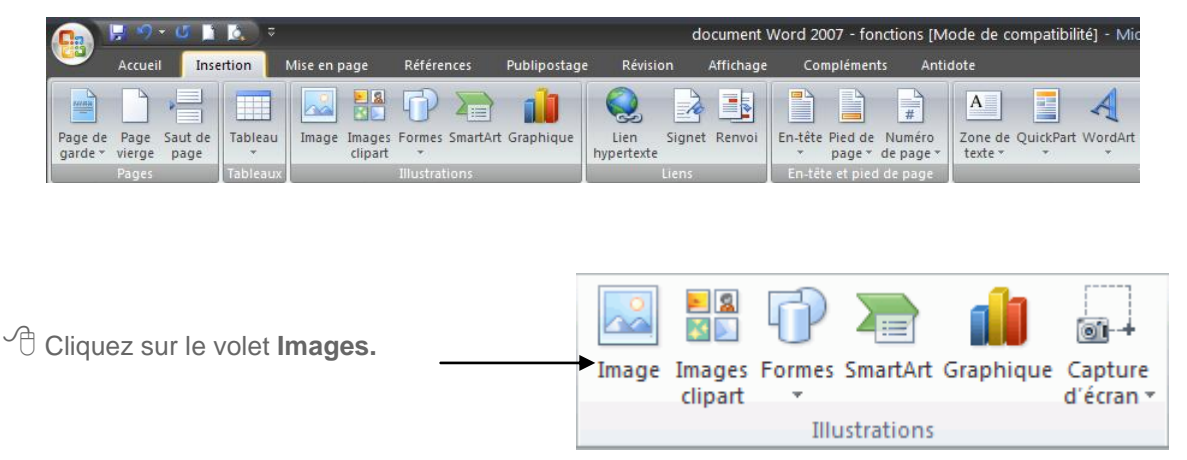

- Recherchez l'image à insérer, par exemple un fichier image situé dans **Tempo z**.

- Double-cliquez sur l'image à insérer.

# **Insérer une forme, un trait, une flèche ou une bulle**

- Dans le groupe **Illustrations** de l'onglet **Insertion**

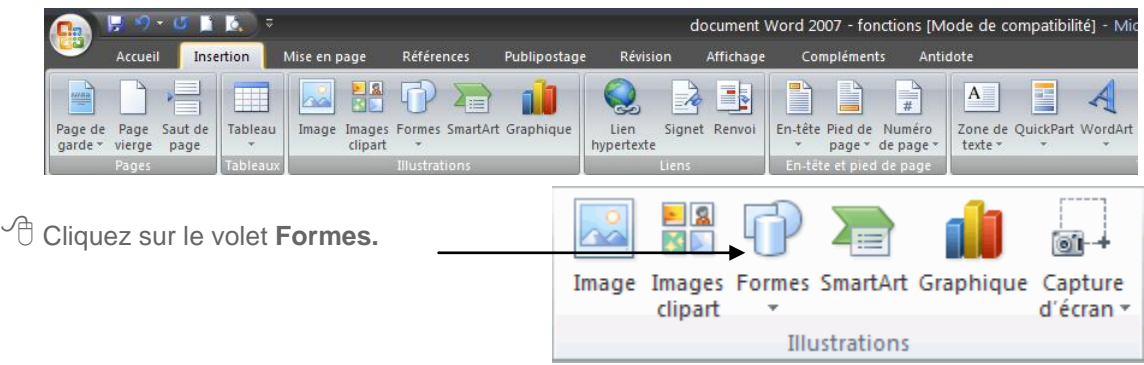

 $\sqrt{\theta}$  Cliquez sur la forme à insérer.

### **Ajouter un style rapide à un trait ou une forme**

- Sélectionnez le trait ou la forme que vous souhaitez modifier.

<sup>t</sup> Cliquer l'onglet **Format** -

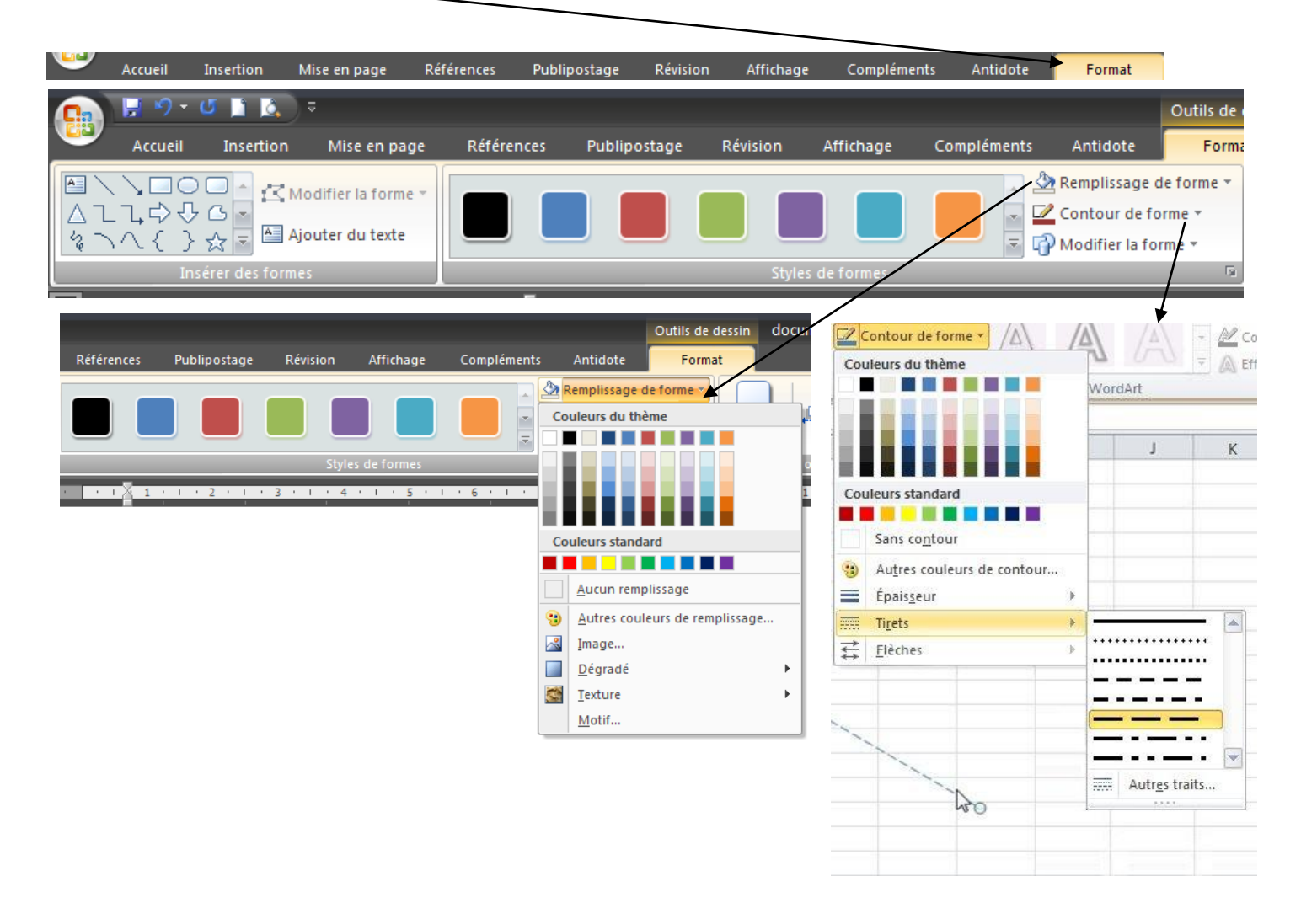

# **Ajouter des animations pour les changements entre les diapositives**

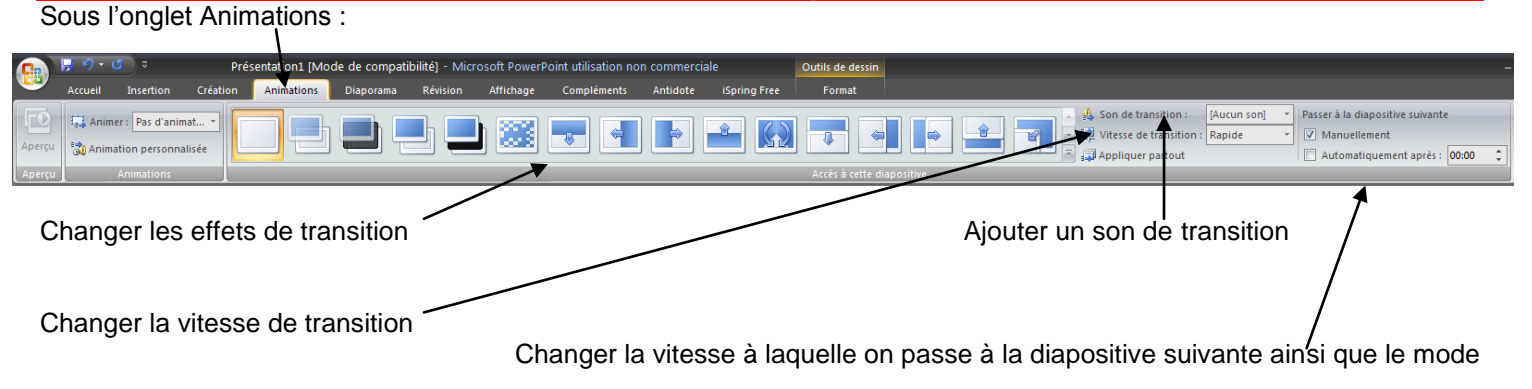

Annie Marois, CS des Découvreurs – Projet en lien avec les trousses en univers social – compétence 2 – Tutoriel plusieurs éléments tirés de : //office.microsoft.com/fr-ca/word-help/ajouter-ou-supprimer-un-remplissage-ou-un-effet-dans-une-forme-HA010355845.aspx et de http://formationpourtous.free.fr/word/wdless10.htm

# **Ajouter de l'animation à vos formes, vos images et vos « WordArt »**

<sup>of</sup> Cliquer, dans l'onglet Animations – Animation personnalisée

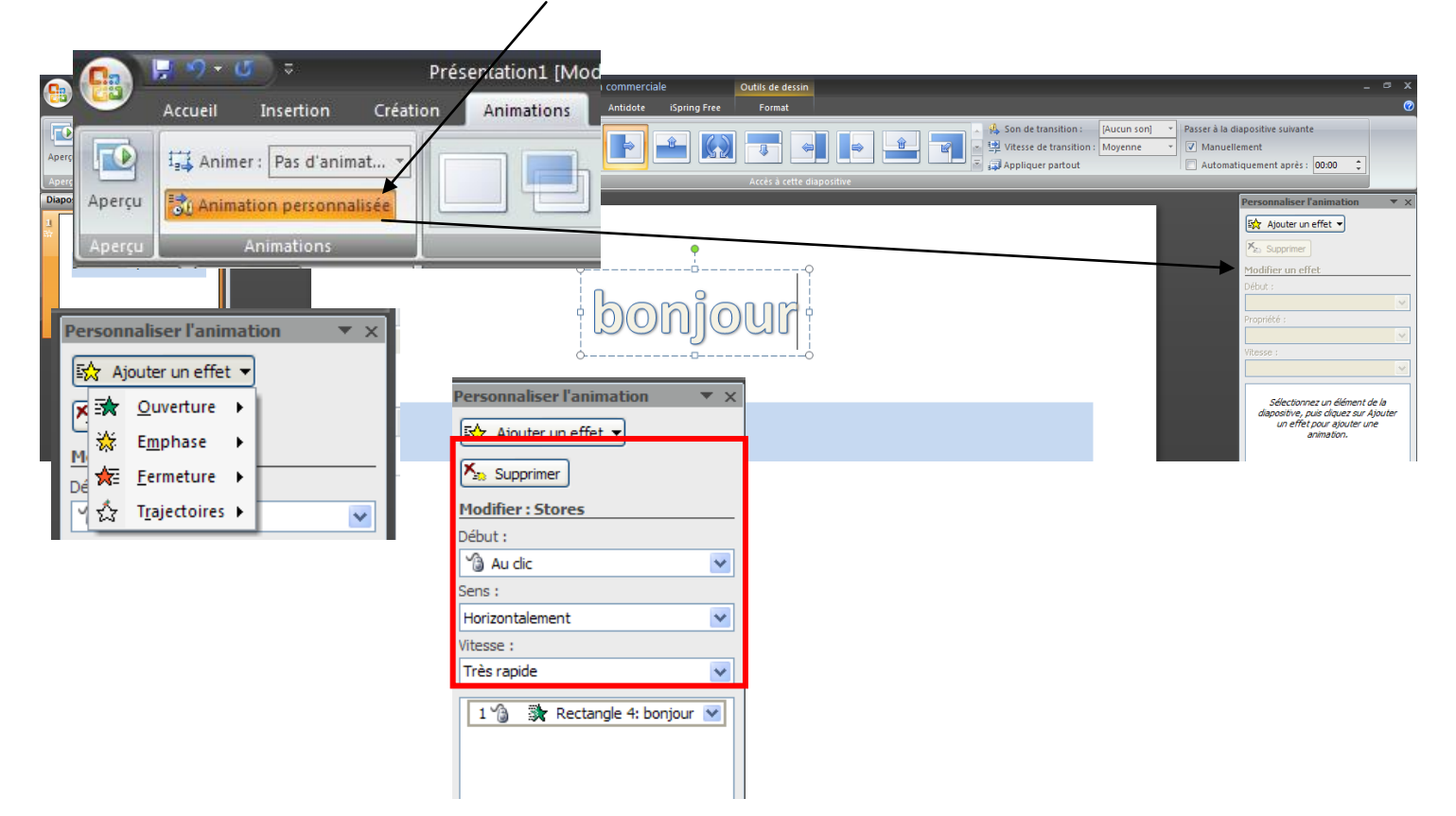

# **Pour insérer un son**

### Sous l'onglet Insertion - Son

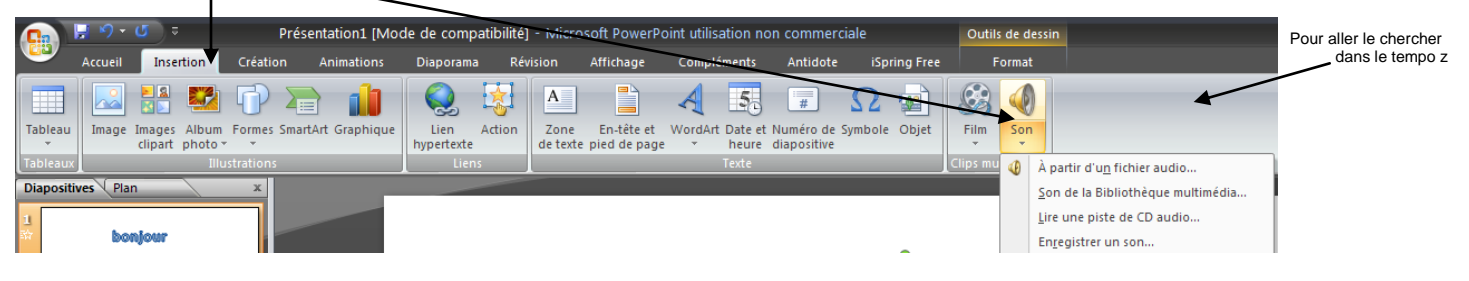

# **Pour insérer un lien vers une autre diapositive**

Clique d'abord sur le « Wordart » de ton sous-titre. Sous l'onglet Insertion - Action

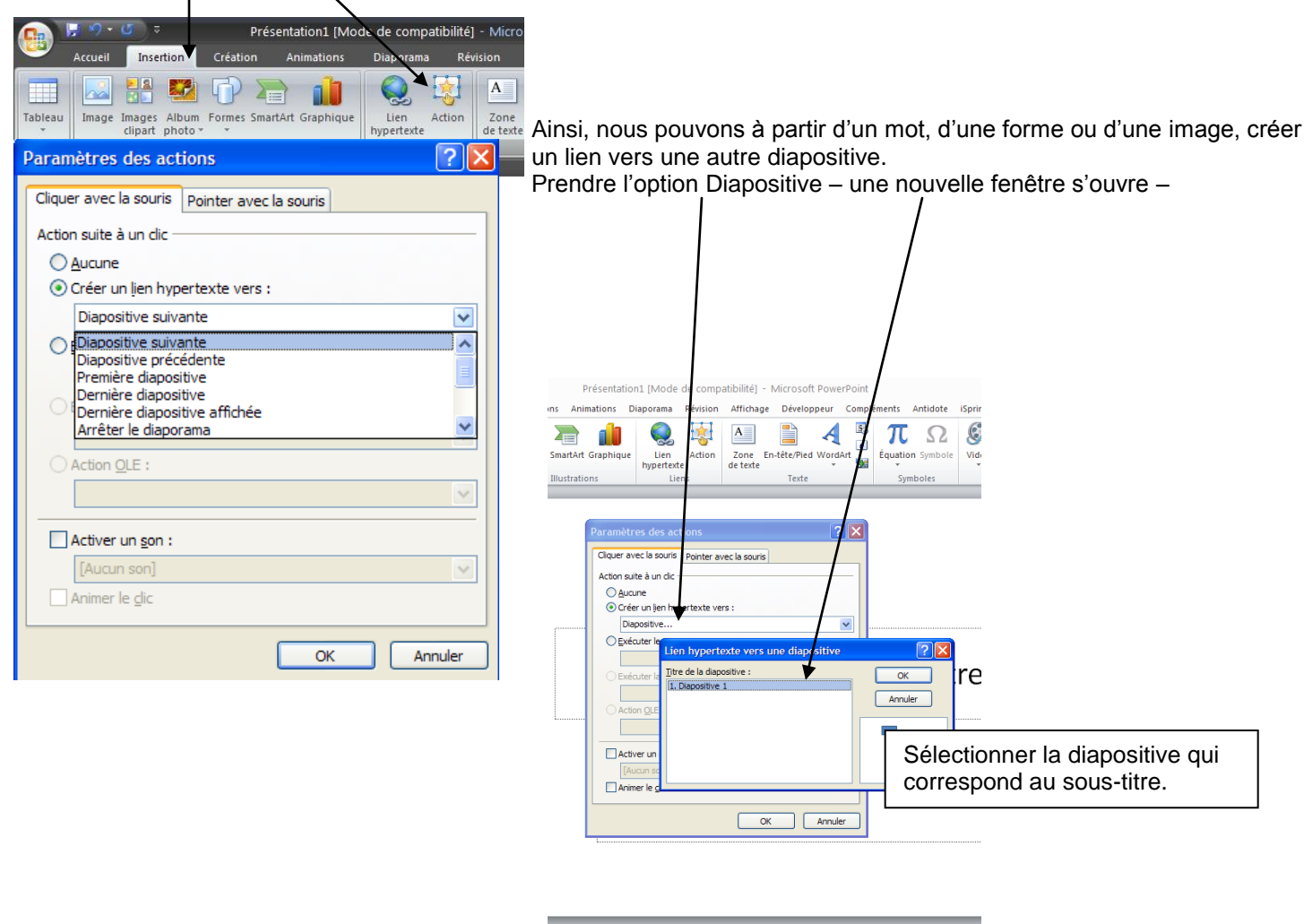

Annie Marois, CS des Découvreurs – Projet en lien avec les trousses en univers social – compétence 2 – Tutoriel plusieurs éléments tirés de : http://office.microsoft.com/fr-ca/word-help/ajouter-ou-supprimer-un-remplissage-ou-un-effet-dans-une-forme-HA010355845.aspx et de http://formationpourtous.free.fr/word/wdless10.htm

 $\sqrt{\square}$  38 89  $\sqrt{2}$  74

outer des commentaires